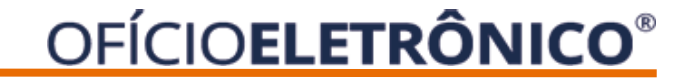

# **Manual de Uso**

# Penhora Online e Ofício Eletrônico

# **OFÍCIOELETRÔNICO<sup>®</sup>**

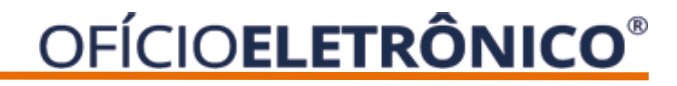

# **NOTAS SOBRE O CADASTRO DE USUÁRIO**

- ❑ Para acesso ao Ofício Eletrônico e Penhora Online, é necessário que o usuário se cadastre com o uso do certificado digital e-CPF tipo A3 padrão ICP Brasil.
- ❑ O usuário que deseja acesso deverá primeiro seguir manual para cadastro no Ofício Eletrônico e após solicitar a ativação ao **Administrador Master**.
- ❑ A ARISP só fará a ativação do **Administrador Master** e, estes, passarão a ser os responsáveis pelo gerenciamento dos cadastros.
- ❑ As descrições de cada serviço poderão ser consultadas no manual dos serviços voltado aos usuários. Nesse manual focaremos na função do **Administrador Master**.

## **Histórico de alterações**

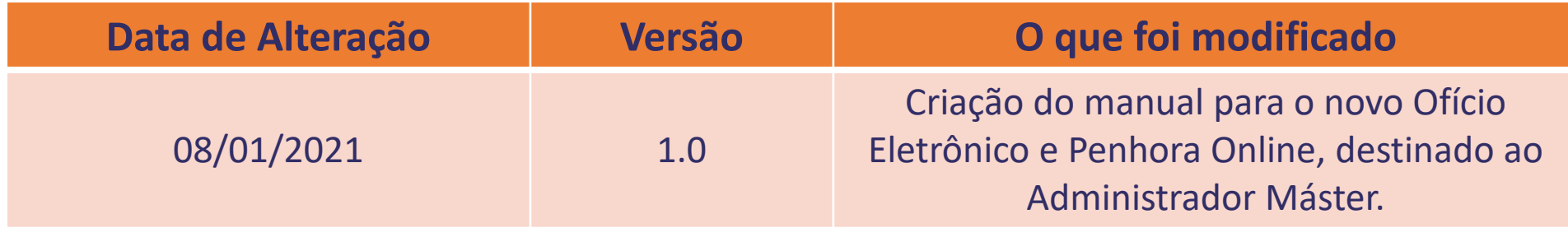

## **OFÍCIOELETRÔNICO®**

Acesse o Portal Ofício Eletrônico – [http://novo.oficioeletronico.com.br](http://novo.oficioeletronico.com.br/) e clique em @ "Autenticação com certificado digital".

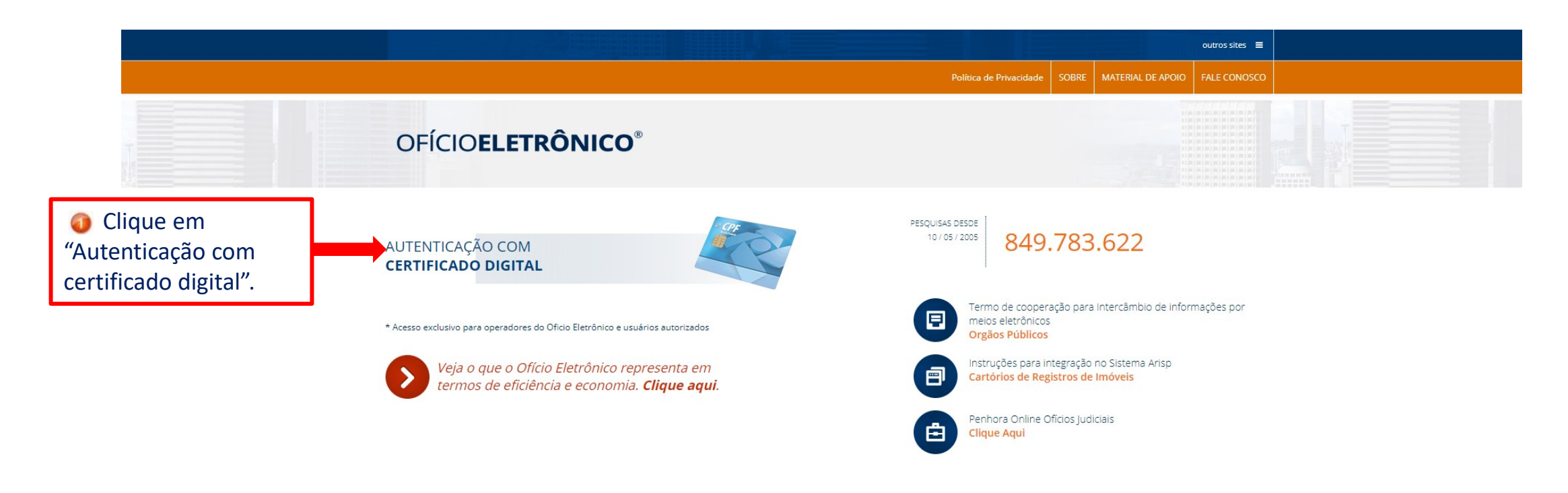

Av. Paulista, 1776 - 15° andar - Bela Vista, São Paulo - SP - CEP 01310-921. - Telefone : (11) 4130-7979 E-mail: servicedesk@registradores.org.br | Horário de Atendimento - 2ª a 6ª feira, das 8:30h às 17:00h

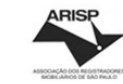

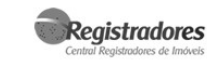

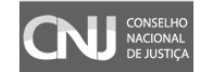

V1.5 Copyright © 2002-2019 Todos os direitos reservados Política de privacidade

Após realizar o acesso, apresentará os menus abaixo:

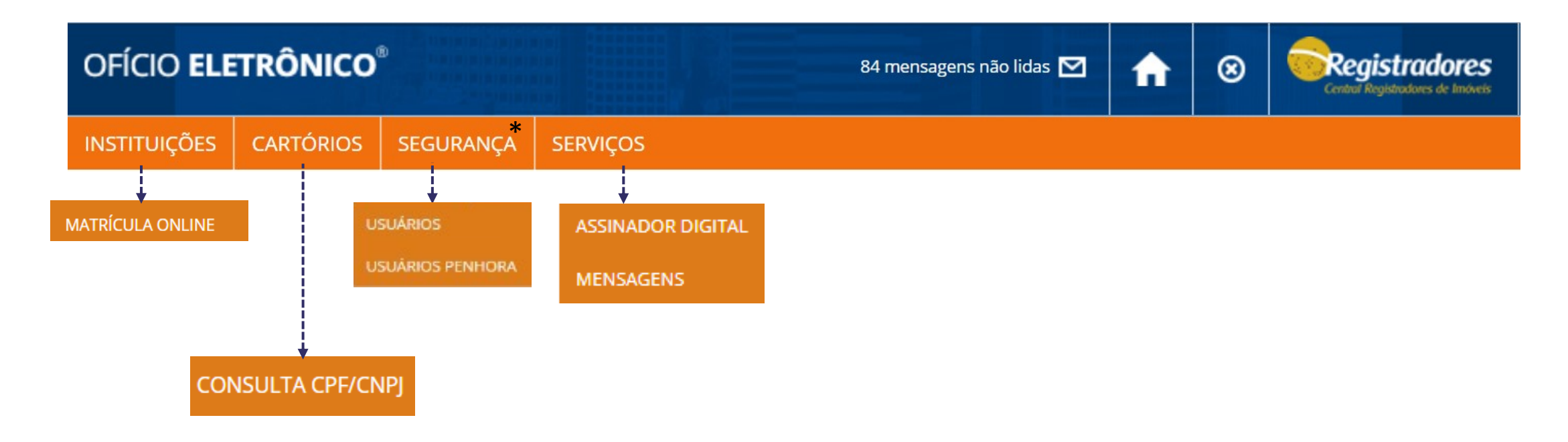

*\*Menu disponível apenas ao administrador master.*

# **DESCRIÇÕES DOS MENUS**

INSTITUIÇÕES

MATRÍCULA ONLINE – Para visualizar a matrícula online a partir da seleção do cartório e número da matrícula;

CARTÓRIOS

CONSULTA CPF/CNPJ – Permite realizar pesquisa de um CPF/CNPJ e ter em tempo real o retorno da ocorrência indicando o número da matrícula e permitindo realizar a visualização da imagem.

SEGURANÇA

USUÁRIOS – Disponível apenas ao Administrador Master para ativar e desativar usuários que utilizarão o Oficio Eletrônico.

USUÁRIOS PENHORA - Disponível apenas ao Administrador Master para ativar, desativar e alterar os usuários que acessarão o Portal Penhora Online.

**SERVIÇOS** 

ASSINADOR DIGITAL – Para download do Assinador Digital da ARISP;

MENSAGEM – Para envio de mensagens para usuários ou instituição.

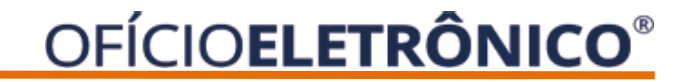

### **ATIVAR E INATIVAR USUÁRIOS**

O administrador poderá cadastrar, ativar e inativar usuários.

Clique no menu Segurança > Usuários.

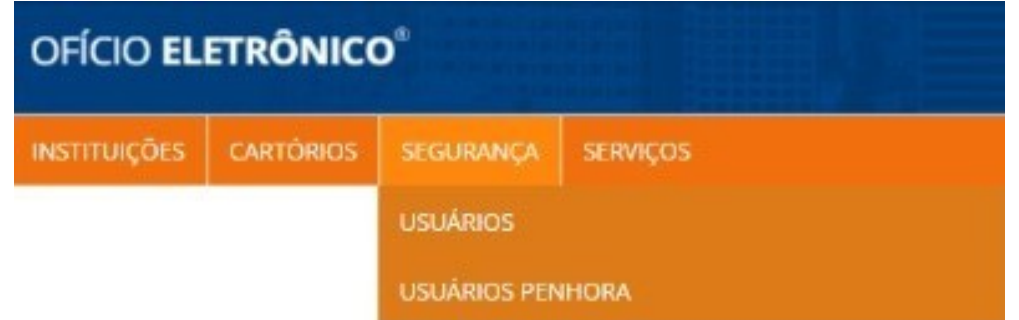

**OFÍCIOELETRÔNICO®** 

A tela inicial mostrará os usuários ativos e pendentes de ativação.

Para localizar o cadastro de um usuário, digite o nome sem acentuação no campo <sup>O</sup> Nome Completo, deixe ticado a opção <sup>o</sup> Todos</u>. Após clique em <sup>o</sup> Filtrar.

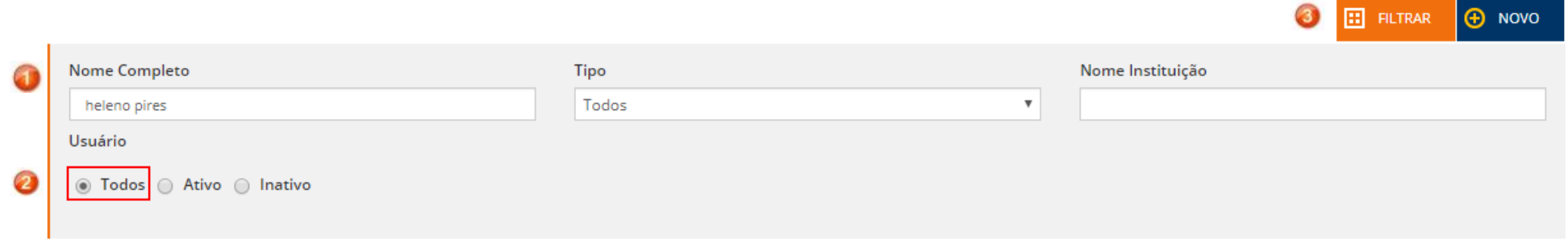

#### **O** Filtros Aplicados: Nenhum filtro

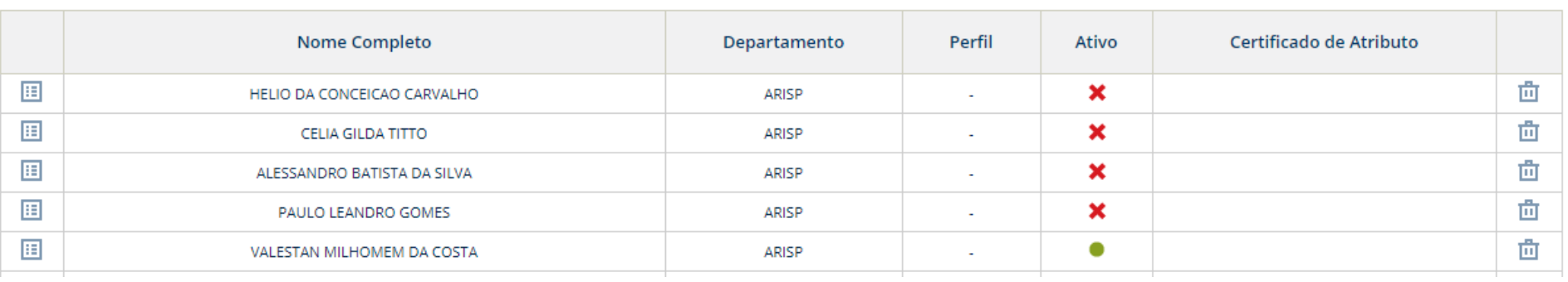

#### O sistema exibirá o cadastro do usuário. Para ativá-lo, primeiro, é necessário clicar no campo visualizar.

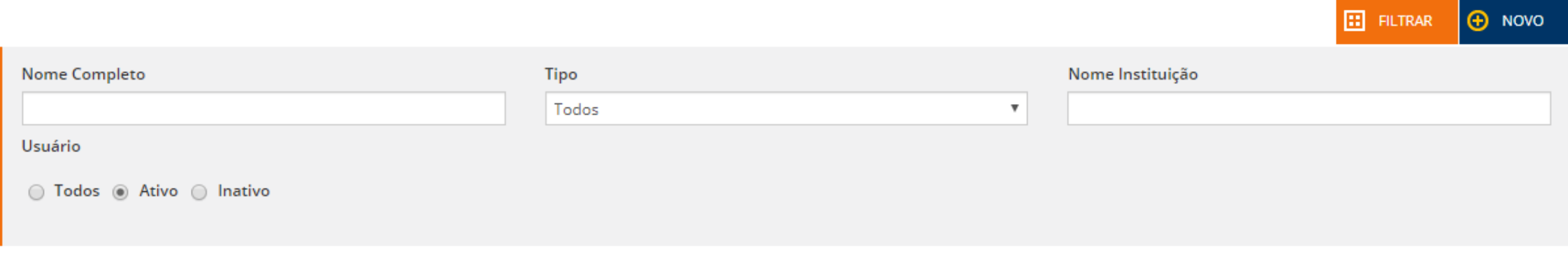

#### **O** Filtros Aplicados: Nome HELENO PI | TipoUsuario 0 |

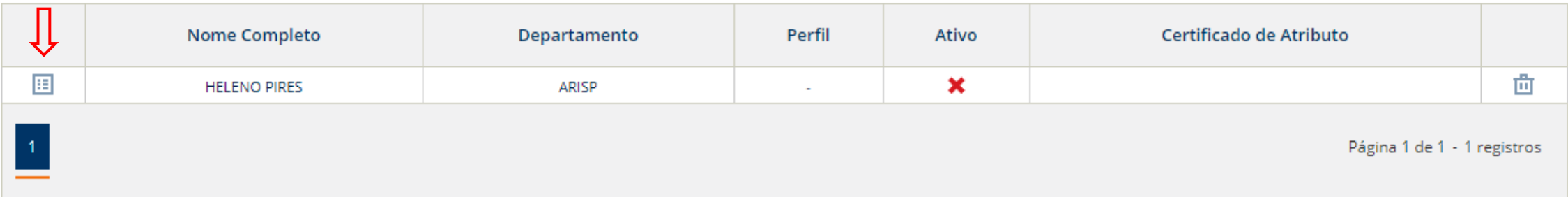

A tela com os dados do cadastro será exibida. Será necessário dar permissão no cadastro do usuário. Para isso, libere os grupos que o usuário poderá ter acesso. Após clique em SALVAR

Lembre-se: Nunca libere os grupos de Admin Ofício e Admin Penhora- somente o administrador poderá ter essa permissão.

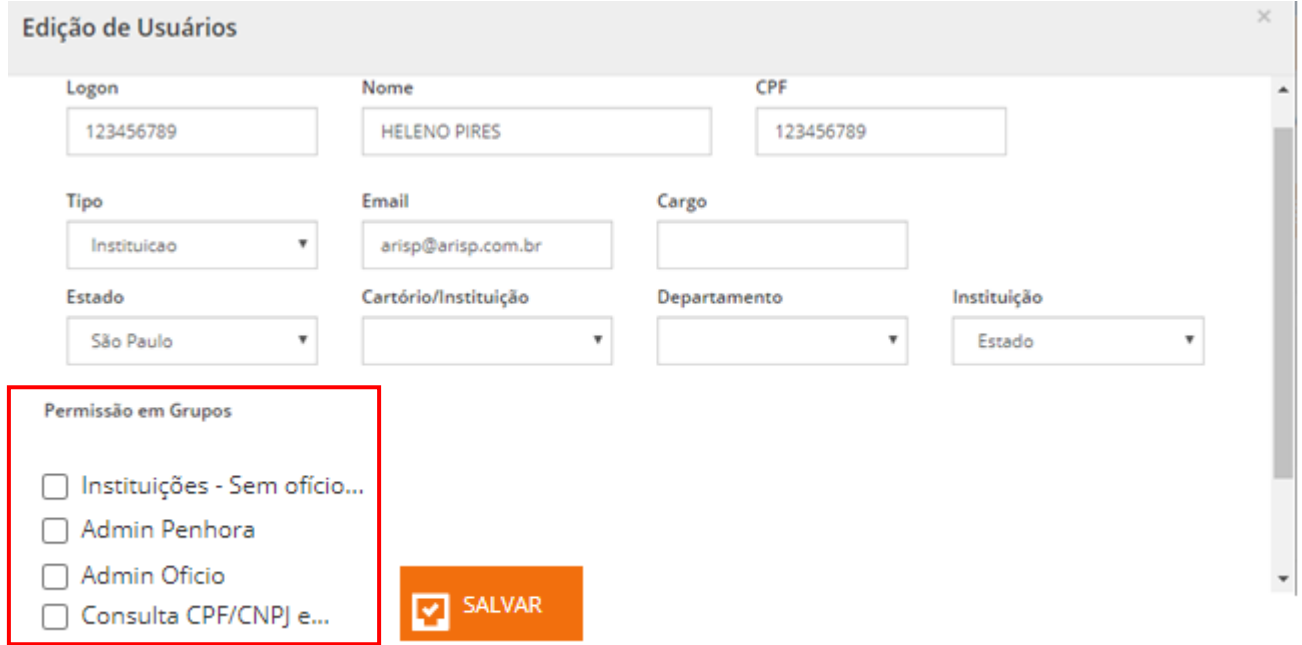

Após faça novamente o processo de colocar o nome do usuário, alterar a opção Todos e Filtrar.

#### Agora, é só ativar o usuário clicando na coluna Ativo.

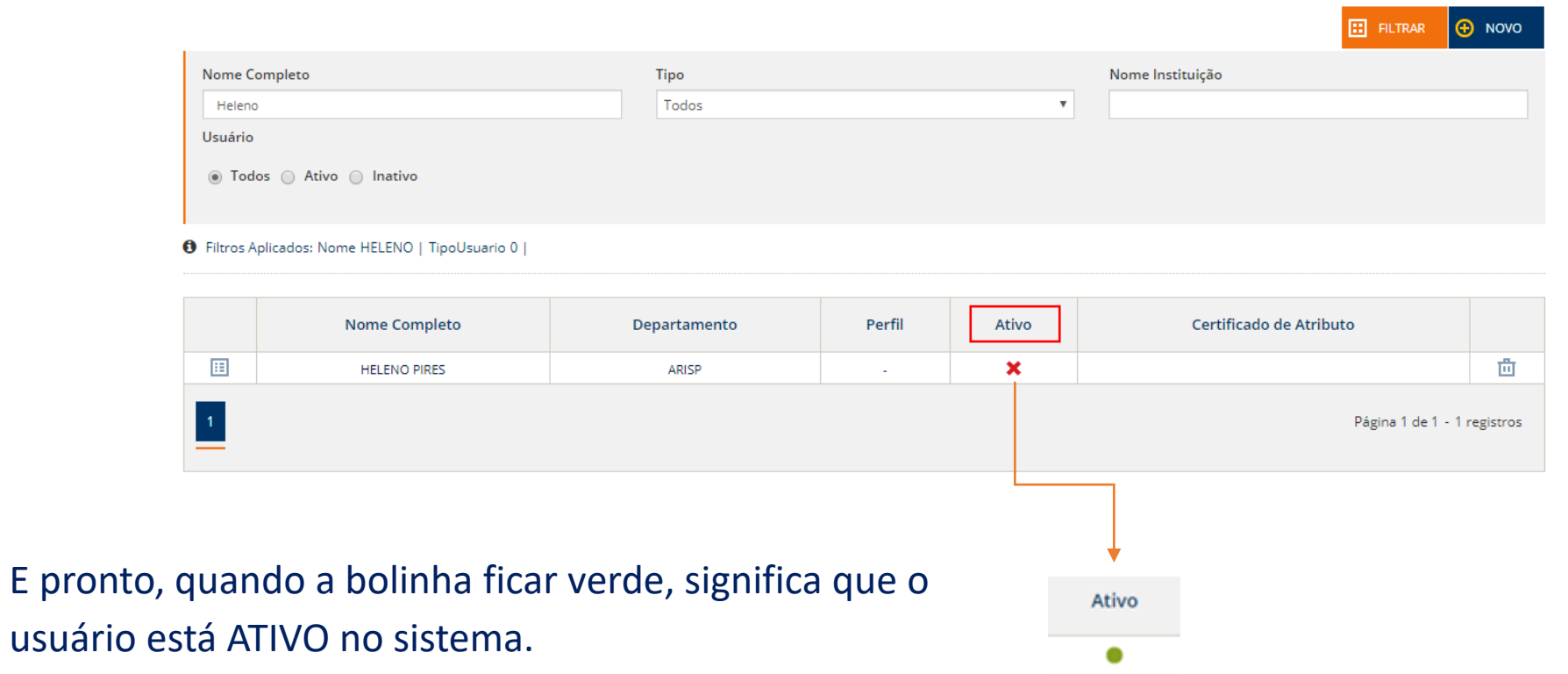

Para **INATIVAR** um usuário basta clicar novamente em cima da bolinha verde que ela mudará para a cor vermelha. Feito isso, o usuário perderá a permissão de acesso.

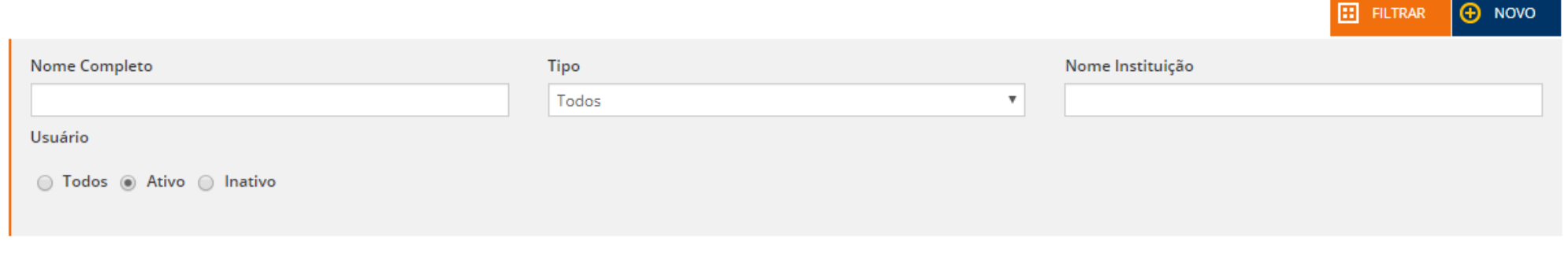

#### **0** Filtros Aplicados: Nome HELENO | TipoUsuario 0 |

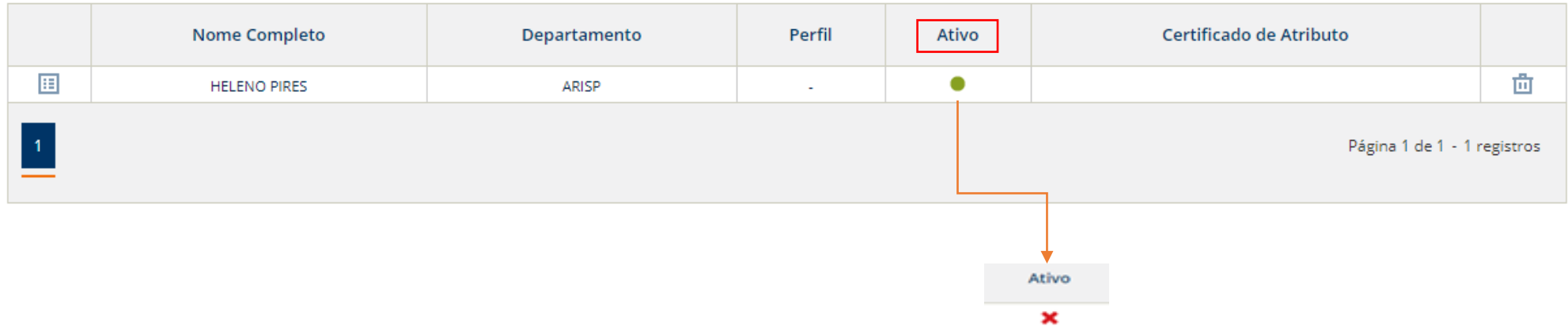

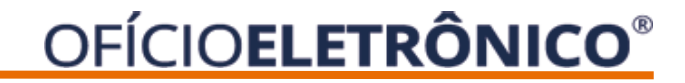

O administrador poderá ativar, inativar ou alterar os cadastro dos usuários.

Clique no menu Segurança > Usuários Penhora.

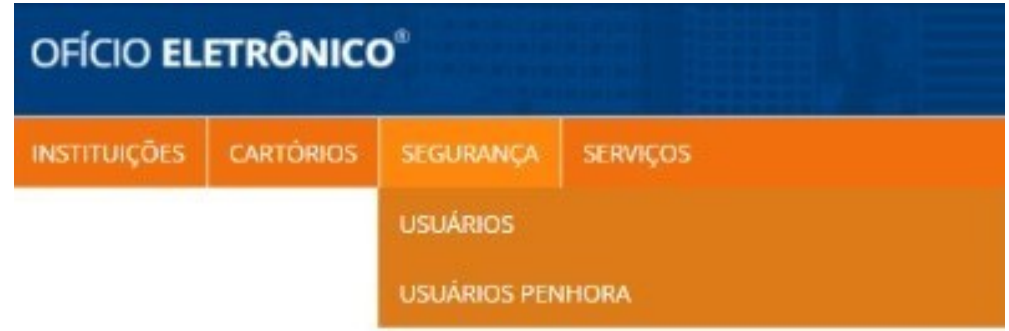

O usuário que deseja acesso deverá primeiro seguir o manual para cadastro Penhora Online e após solicitar a ativação ao Administrador Master.

### **ATIVAR, INATIVAR ou ALTERAR USUÁRIOS:**

## Para localizar o cadastro do usuário, pesquise em <sup>O</sup> Nome Usuário, <sup>O</sup> Filtrar e <sup>O</sup> Visualizar.

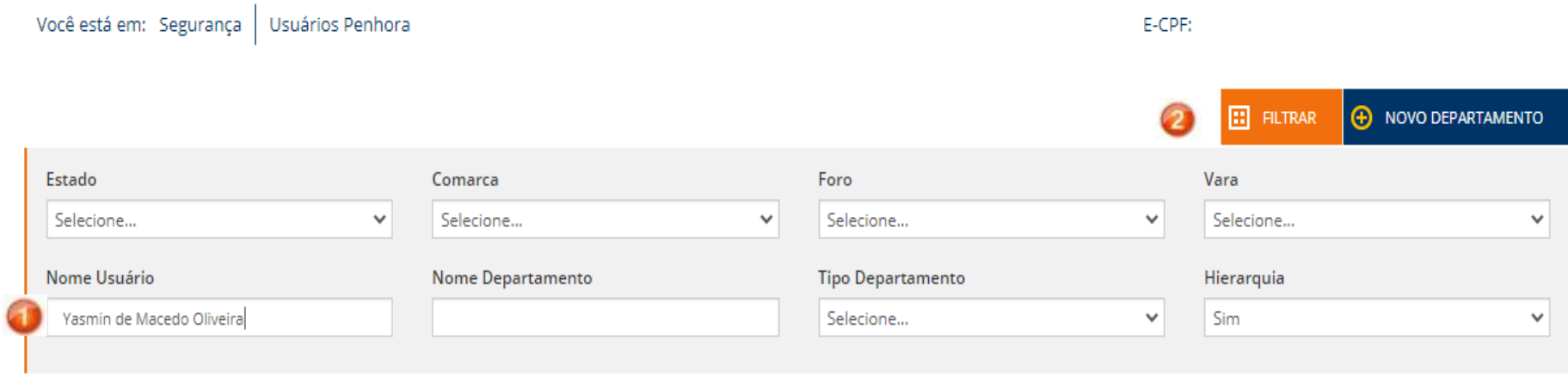

**O** Filtros Aplicados: Hierarquia? 1 | Nome Usuário Yasmin de Macedo Oliveira

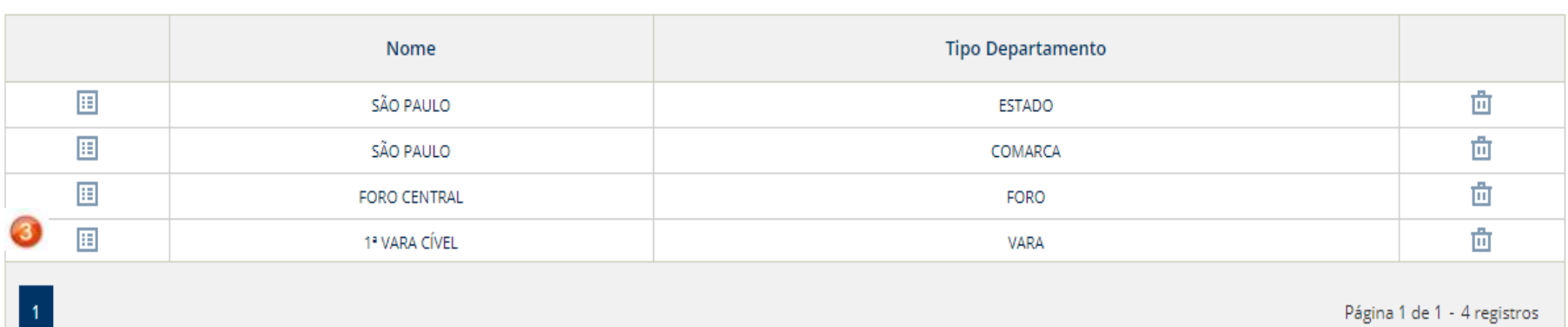

**OFÍCIOELETRÔNICO®** 

E-CPF:

Após localizar o cadastro do usuário:

ATIVO: Para ativar/desativar o cadastro;

ADMIN: Para ativar/desativar como administrador máster da Vara que está lotado;

ADCIONAR: para alterar lotação do usuário;

O DETALHES: Para alteração dos dados cadastrais e informar perfil do usuário.

Finalizado. **x** será alterado para  $\bullet$ 

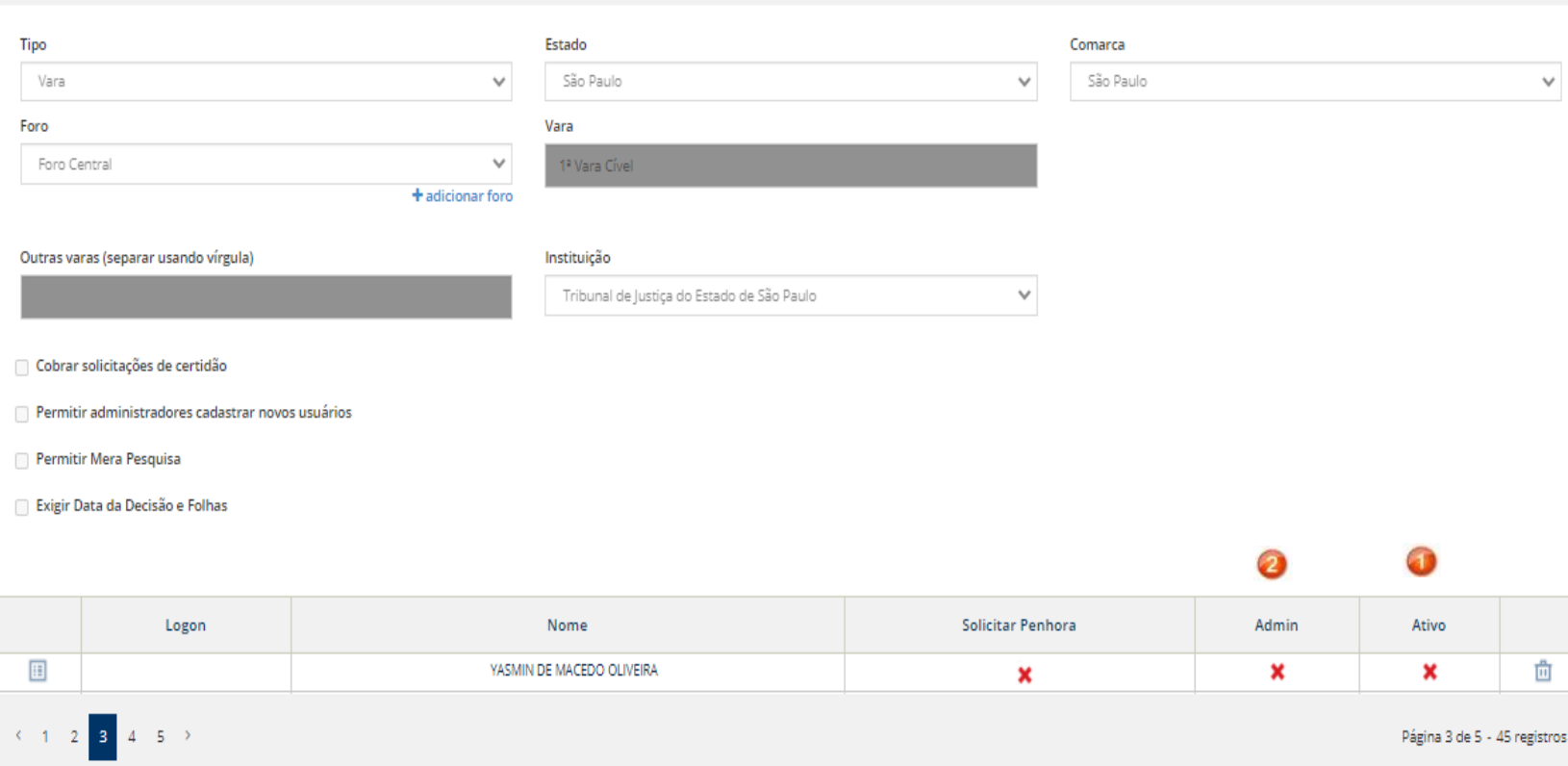

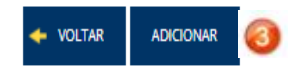

Œ

Você está em: Segurança | Usuários Penhora | Usuários Penhora - Departamentos

Para cadastrar novo usuário ou alterar lotação, clique no menu Segurança> Usuários Penhora.

Utilize os filtros para localizar a Vara que deseja incluir novo usuário ou alterar a lotação e clique em visualizar.

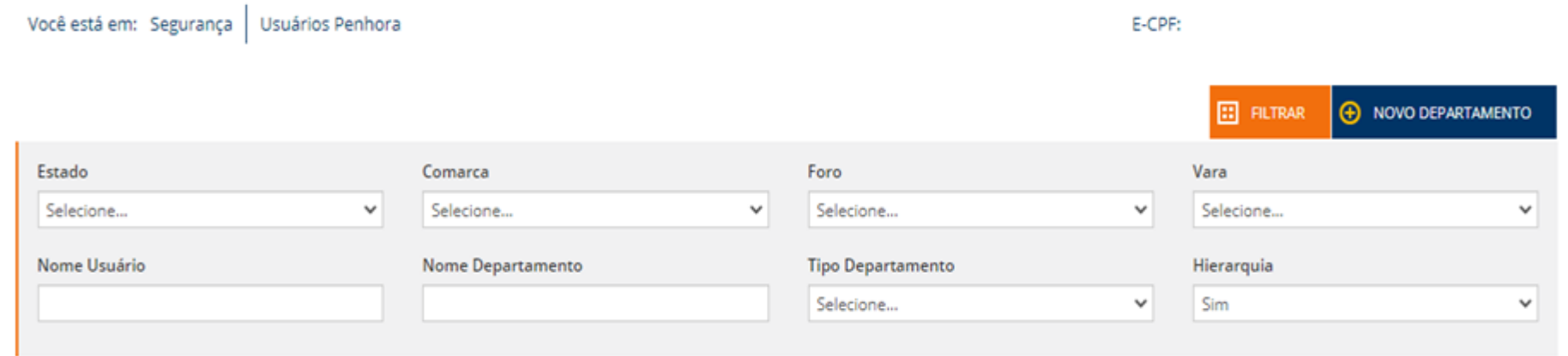

#### **O** Filtros Aplicados: Hierarquia? 1 |

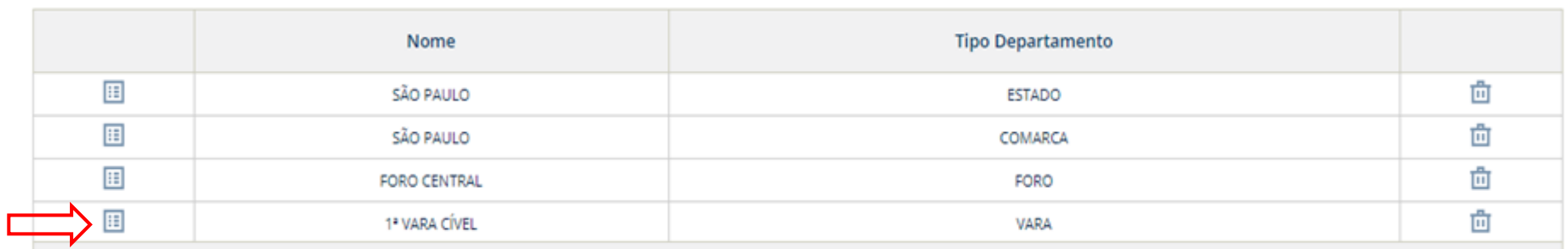

Página 1 de 1 - 4 registros

.

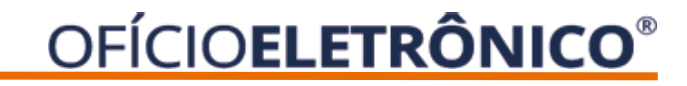

### Clique em Adicionar.

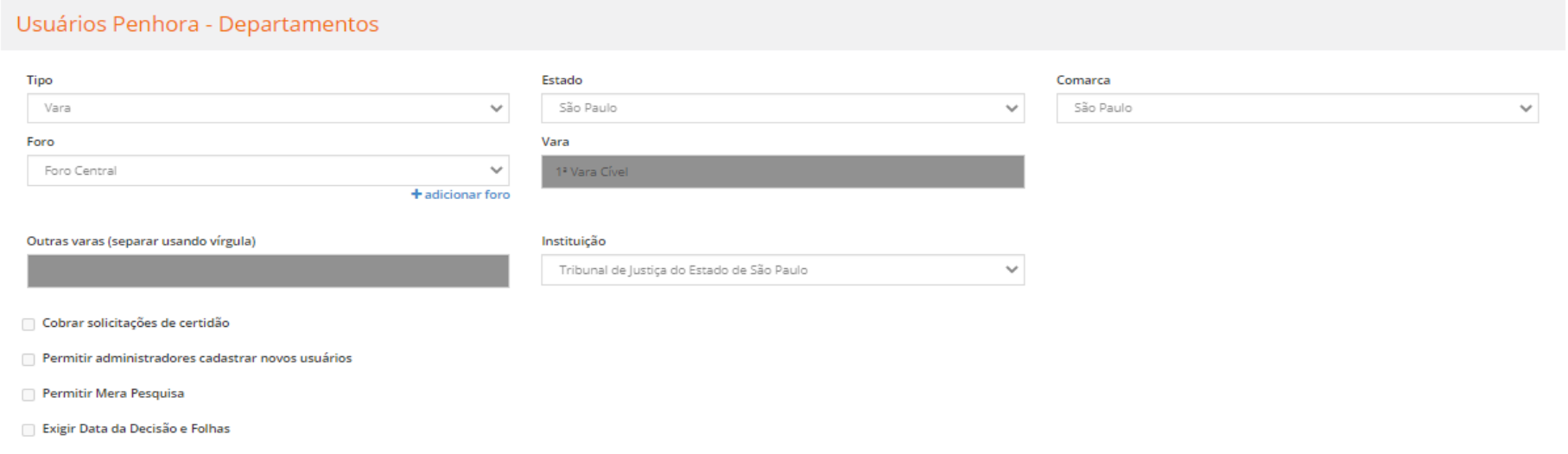

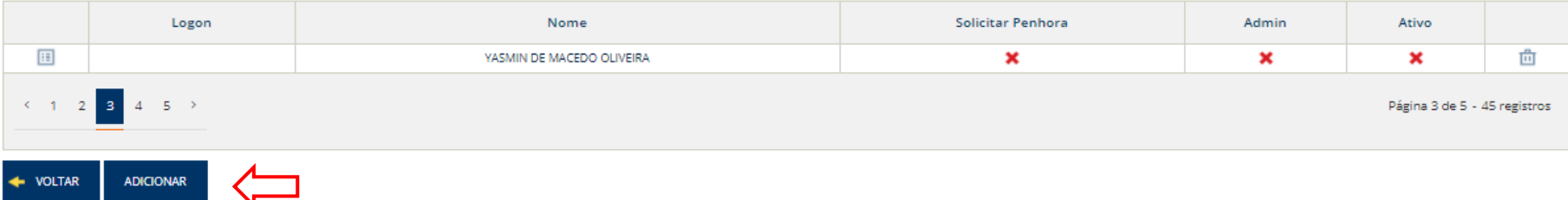

**ET FILTRAR** 

Nome

**MARIA SILVA** 

 $\bigoplus$  NOVO

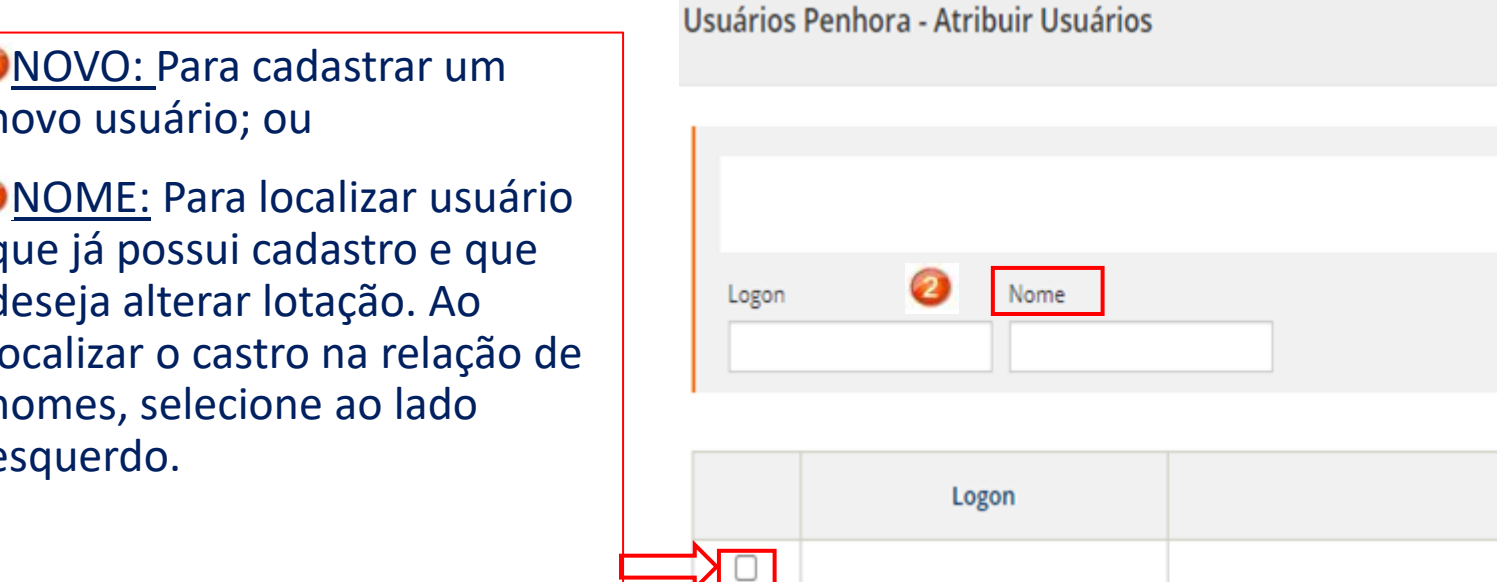

ONOVO: Para cadastrar um novo usuário; ou

**O** NOME: Para localizar usuário que já possui cadastro e que deseja alterar lotação. Ao localizar o castro na relação de nomes, selecione ao lado esquerdo.

Finalizado. Apresentará mensagem "Usuário incluído com sucesso!".

#### Para cadastrar um novo departamento, clique no menu Segurança> Usuários Penhora > Novo Departamento.

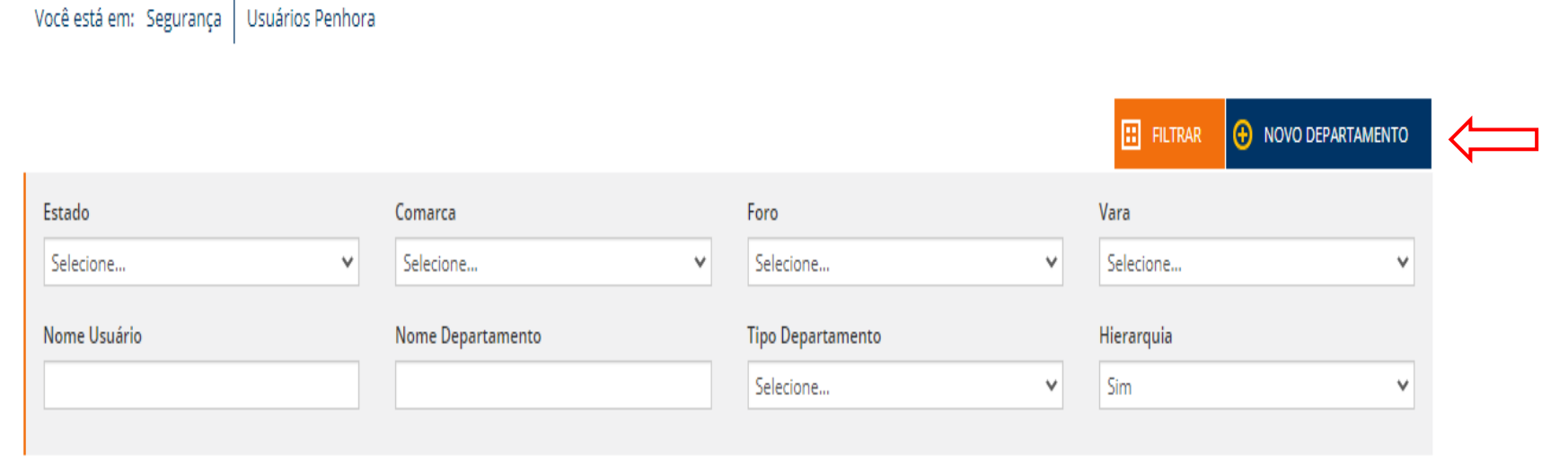

**O** Filtros Aplicados: Nenhum filtro

← VOLTAR <mark>V</mark> SALVAR

#### Selecione o tipo de cadastro que deseja realizar: Estado; Comarca; Foro; Vara; ou Excluir.

Você está em: Segurança Usuários Penhora | Usuários Penhora - Departamentos

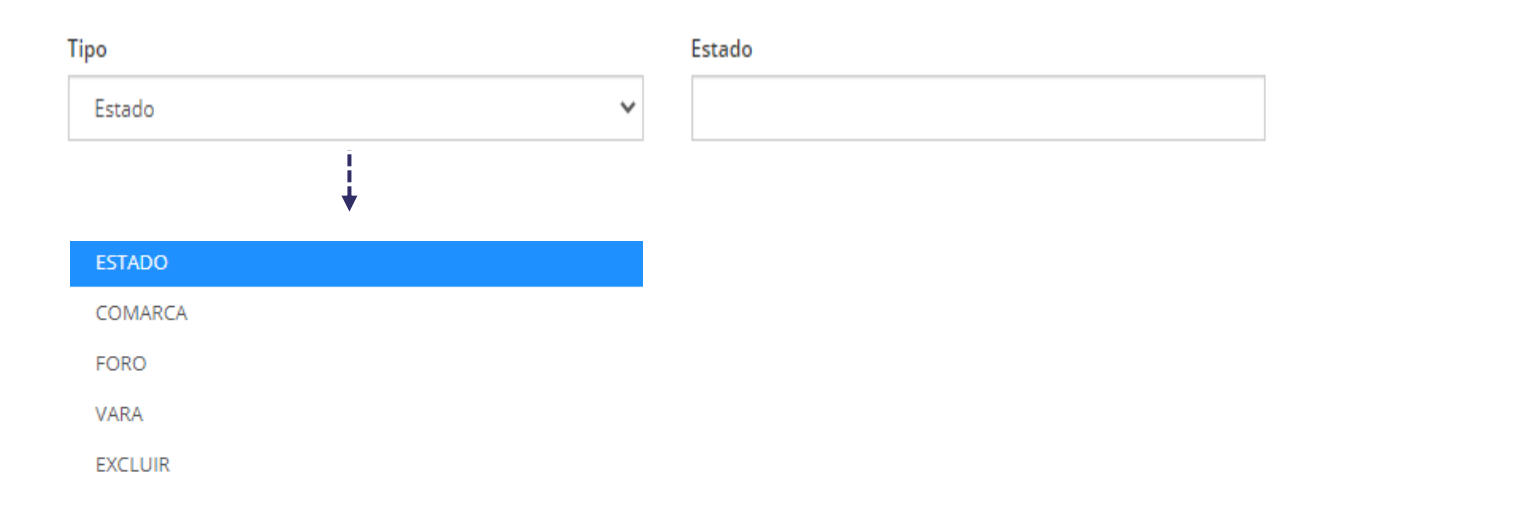

#### **Como cadastrar um departamento:**

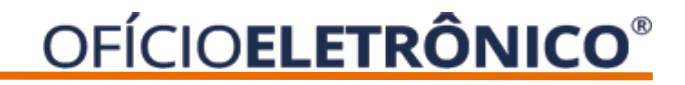

Tipo: COMARCA

Selecione o Estado, Informe a Comarca e Clique em Salvar .

Você está em: Segurança | Usuários Penhora | Usuários Penhora - Departamentos

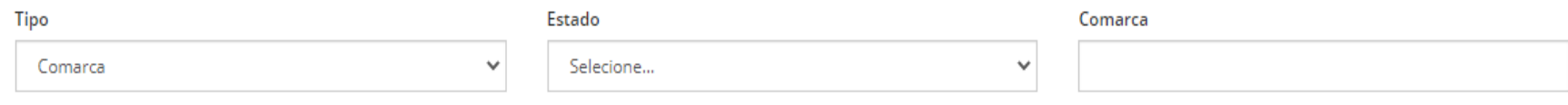

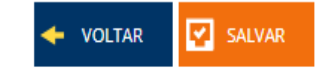

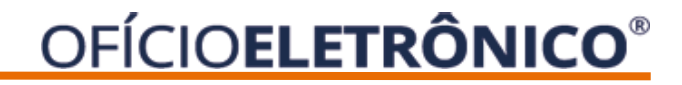

#### Tipo: FORO

#### Selecione o Estado e a Comarca, informe o Foro e Clique em Salvar.

Você está em: Segurança | Usuários Penhora | Usuários Penhora - Departamentos

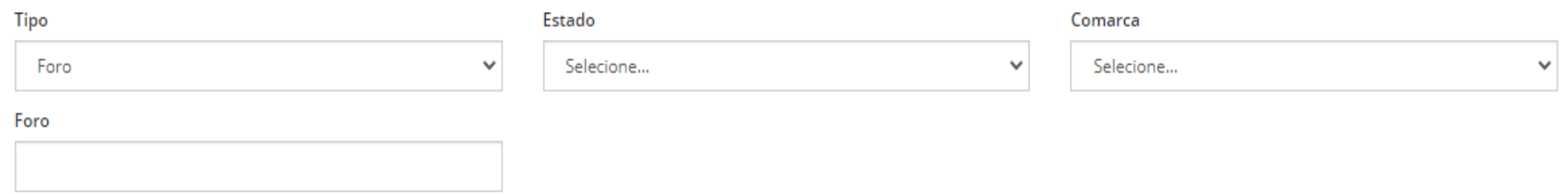

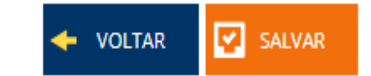

#### Tipo: VARA

#### Selecione o Estado, Comarca, Foro e Informe a Vara.

Você está em: Segurança | Usuários Penhora | Usuários Penhora - Departamentos

#### Selecione também os tipos de permissões da Vara e clique em salvar.

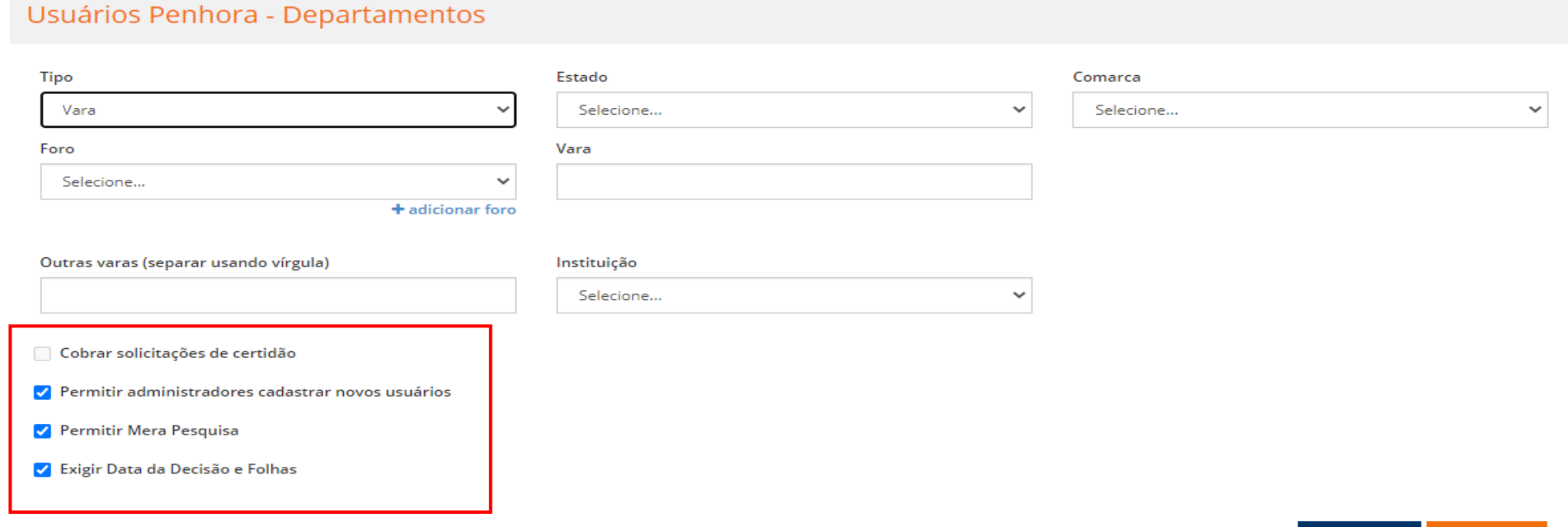

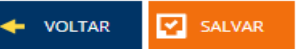

#### **Como cadastrar um departamento:**

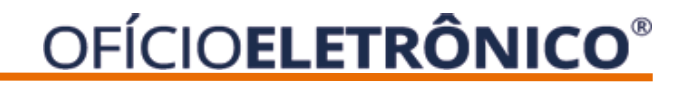

Para Desativar/Excluir departamento - Tipo: EXCLUIR

Selecione o Estado, Comarca, Foro e Informe a Instituição.

Desative todas permissões e clique em Salvar.

Você está em: Segurança | Usuários Penhora | Usuários Penhora - Departamentos

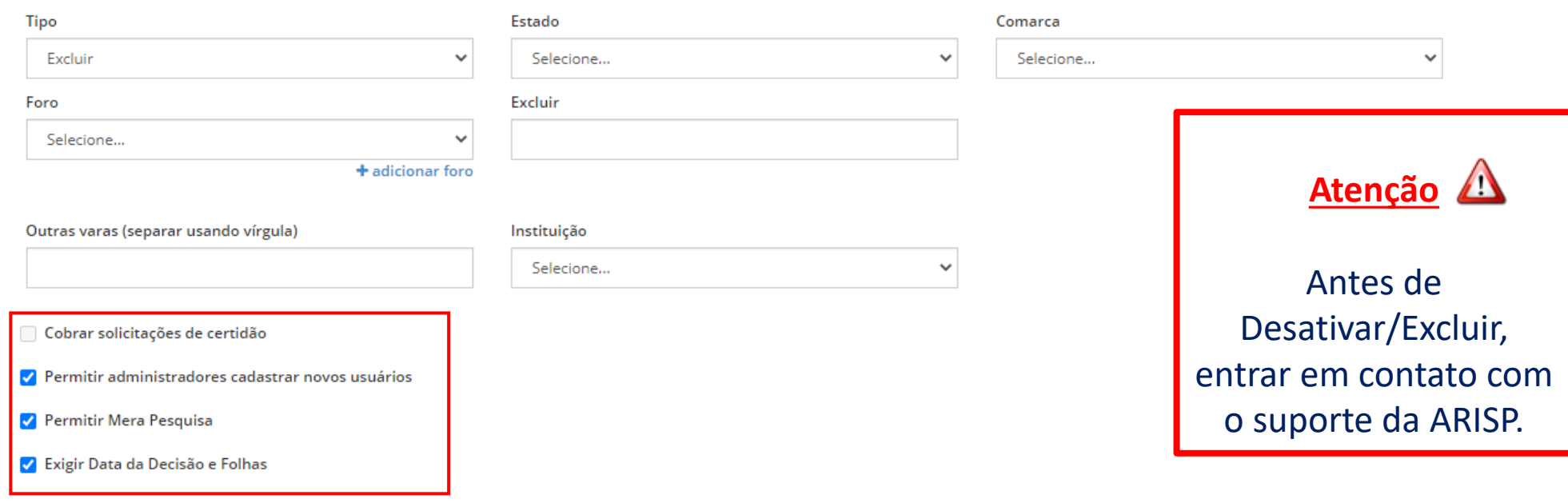

Poderá emitir um relatórios dos Usuários ou Cartórios, no menu Segurança> Usuários Penhora.

Selecione: Relatório Usuários ou Relatório Cartórios

Você está em: Segurança | Usuários Penhora  $\boxed{\equiv}$  RELATÓRIO USUÁRIOS  $\boxed{=}$  RELATÓRIO CARTÓRIOS **ED** FILTRAR **ED NOVA VARA ED ADMINISTRADORES** Vara Nome Usuário Comarca Foro Selecione...  $\checkmark$ Selecione...  $\checkmark$ Selecione...  $\checkmark$ **O** Filtros Aplicados: Nome Usuário daiane dos santos | Vara Foro Comarca 面  $\blacksquare$ **TESTE TESTE** SÃO PAULO  $\mathcal{A}_1$ Página 1 de 1 - 1 registros Qualquer dúvida, entrar em contato com nossa equipe de suporte.

## **Horário de Atendimento**

• 2ª a 6ª feira, das 8h30 às 16h30min

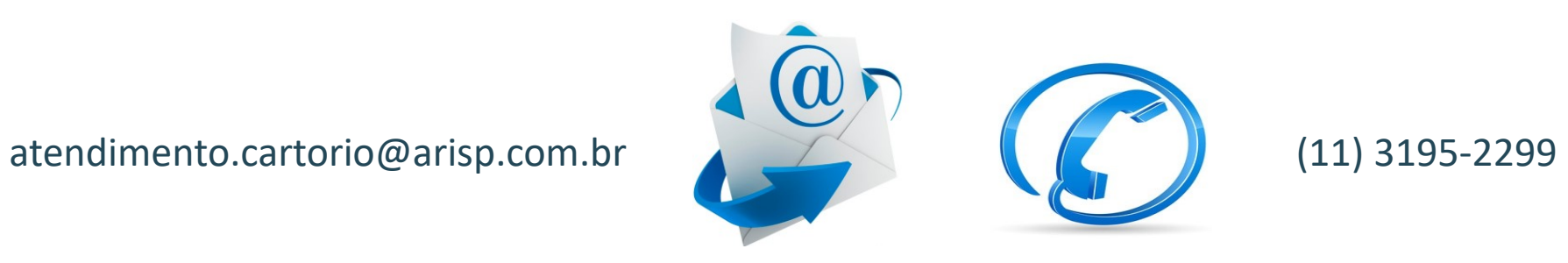